# **IRSC STUDENT LOG-INS**

### **RIVERMAIL ACTIVATE**

- **[www.irsc.edu](http://www.irsc.edu/)**
- Click on **Quick Links** on the blue bar at the top of the page
- Click on **Rivermail** on the far right on the black drop down bar at the top of the page
	- Sign In: Username: Rivermail Email Address Temporary Password: S#MMDDYYYY The capital Letter S, the # symbol, and your full birthdate

*Don't know your Rivermail address? You can log into MyIRSC to retrieve it.*

- **You will be prompted to change your password. New passwords should contain 9 characters minimum with letters, numbers, and special characters and/or case change.**
- You will be prompted to confirm your new password.
- Click on Outlook to access Emails.

*MyPioneerPortal will be updated within one hour of changing your Rivermail password.*

### **RESET PASSWORD**

- Use an alternate email account to compose a note to **[rivermailhelp@irsc.edu](mailto:rivermailhelp@irsc.edu?subject=)**
- Write in Subject Line: "Password Reset"
- Include in the email:
	- o **Your first and last name**
	- o **Your birth date (month/day/year)**
	- o **Rivermail address**
	- o **Student ID Number**
- Your password will be reset to: S#MMDDYYYY The capital Letter S, the # symbol, and your full birthdate
- ONCE YOUR PASSWORD IS RESET Follow instructions to ACTIVATE RIVERMAIL

#### **BENEFITS AND USES:**

- This is where you will send and receive emails to/from you advisors, professors and the college.
- Students are encouraged to check Rivermail daily.
- You will have free access to all Microsoft programs (Word, Excel, and PowerPoint).

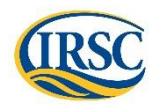

### For Student Support contact (772) 462-4772

## **MyPioneerPortal**

- **[www.irsc.edu](http://www.irsc.edu/)**
- Click on **MyPioneerPortal** on the blue bar at the top of the page
- Sign In: **Username:** Rivermail Email Address **Password:** Rivermail Password

*Don't know your Rivermail email address? You can log into MyIRSC to retrieve your email address. Forgot your Rivermail password? Follow the instructions to reset your password.*

MyPioneer Portal gives you access to the following:

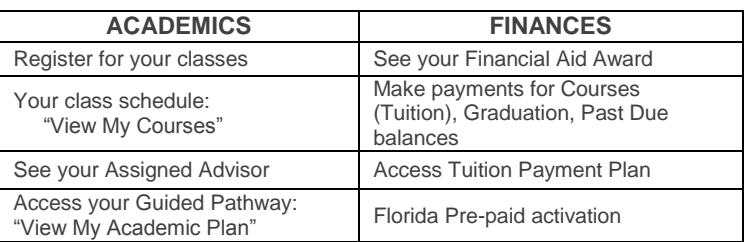

### **Blackboard**

#### **[www.irsc.edu](http://www.irsc.edu/)**

- Click on **Quick Links** on the blue bar at the top of the page
- Click on **Blackboard** to the far left of the black bar
- Sign In: **Username:** Student ID number Password: Pin (4-6 Digit code)

### This is your Virtual Classroom

- Online New Student Orientation is completed here.
- Your syllabus and course content will be available here.
- All online courses are done through Blackboard.
- Progress of grades are posted here.

## **MyIRSC**

#### **[www.irsc.edu](http://www.irsc.edu/)**

- Click on **Virtual Campus** on the blue bar at the top of the page
- Click on **My IRSC** on the right side of the page
- Sign In: **Username:** Student ID number Password: Pin (4-6 Digit code)

#### **You can access the following through MyIRSC**

Student ID # | Rivermail address | Pay for PERT| Transcripts Make an appointment with your Assigned Advisor

First time MyIRSC users: Your pin is the two digits of your birth month and the last two digits of your birth year. Born January 2000, your pin is 0100.

If you do not know your student ID#, you can use your Social Security # and pin# to access MyIRSC. Once in MyIRSC, you can access your student ID#.